# **CMS USER'S MANUAL**

VER: 1.0

2009-1-6

# **INDEX**

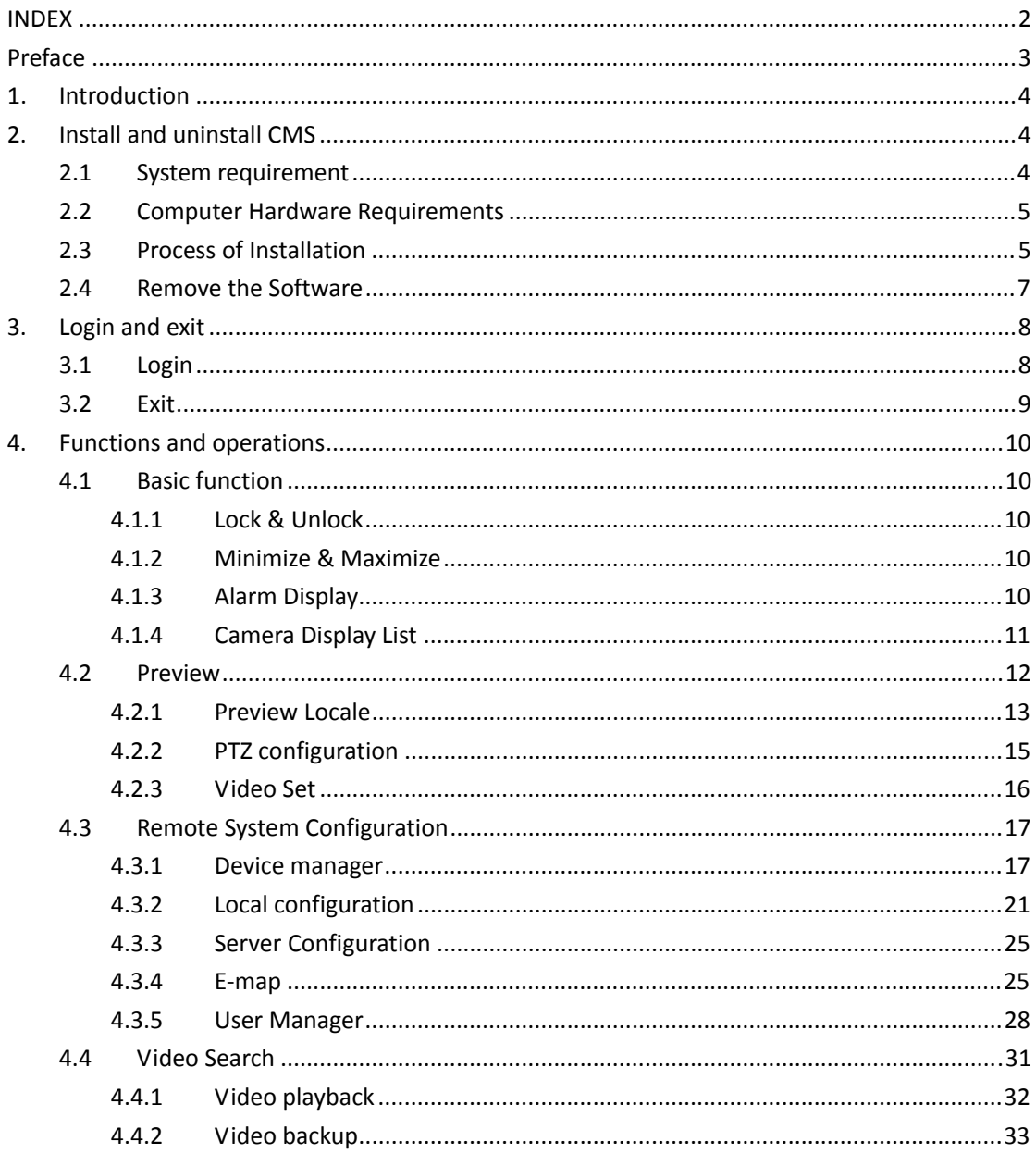

# **Preface**

Central management software (short for CMS below) is a typical client management program whose main function is to centralize all devices together and realize the unified management of parameters and authorization, which is greatly improve the efficiency of control and operation to all embedded digital video recorders and network video servers as well as software compressed cards connected through the network.

This manual will help you to familiarize with the software and master its operation methods.

**Notice:** 

- As product update, the contents of this manual are subject to change without notice.
- Some part functions and symbols may not be completely same with what you get due to the continuous revision of this software.

# **1.Introduction**

Central Management Software is a client procedure designed specially for embedded digital video recorders, network video servers and software compressed cards to realize remote centralized management. In the video surveillance system, the administrator can control video input devices and conduct all possible rights such as setting up cameras, PTZ, etc through configuring parameters, viewing the live site to achieve the purpose of live site surveillance, video record and record file backup and so on. It possesses three main functions: preview the live site, system configuration and video search, which will be presented specifically in the third function part.

# **2.Install and uninstall CMS**

# **2.1 System requirement**

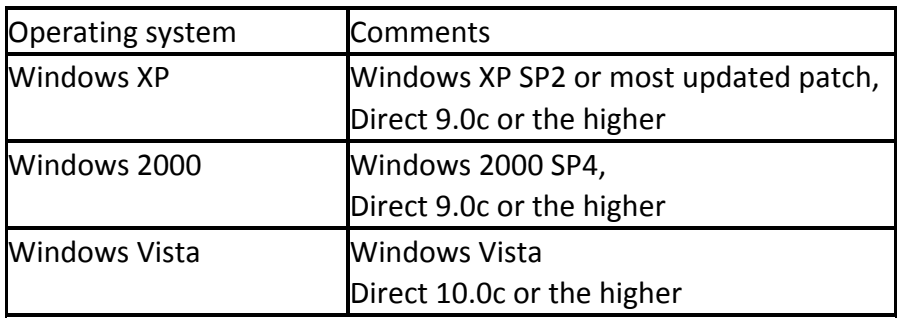

● Supported Operating System:

**Note**: Windows 2003 series.

# Supported Browser

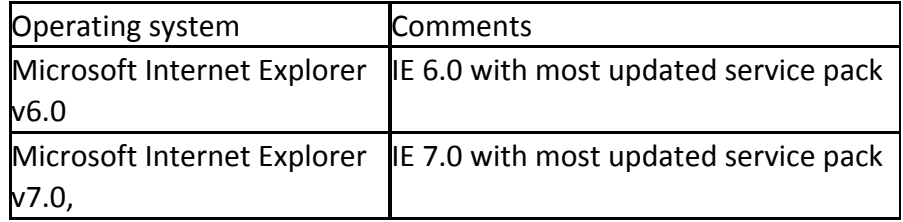

# 2.2 **Computer Hardware Requirements**

To ensure the software running well, please make sure the computer is compatible.

| Item   | Specification                      |
|--------|------------------------------------|
| CPU    | Intel Pentium 3.0 GHz or AMD 3000+ |
| Memory | 1GB                                |
| HDD.   | 160GB                              |

 $\bullet$ Recommended PC Specification – 4 channels

**• Recommended PC Specification -8 channels:** 

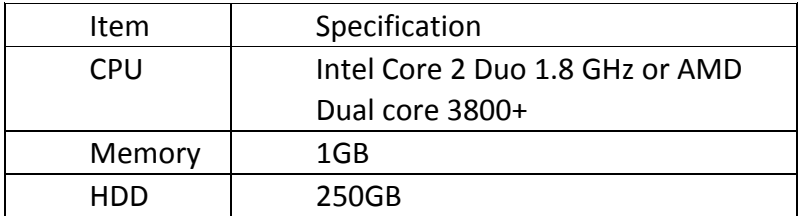

**ORecommended PC Specification -16 channels:** 

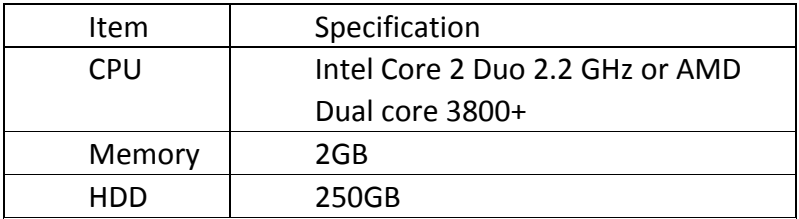

**Note:**

- $\bullet$  The upper recommended specification aims at CIF real-time resolution.
- The AMD chip hyper-3800+ and X64 series are not tested;
- If user wants to have real-time live view with CIF resolution, the max connection number is 16 in one computer according to the current capacity;
- $\bullet$  If user wants to have real-time live view with D1 resolution, the max connection number is 4 in one computer.

# 2.3 **Process of Installation**

a) Before to install central management software in your computer, please make sure all the anti-virus software in your computer closed so that the control center program can install correctly in your

computer. In addition, the setting of your IE browser must enable the download of activeX control.

b) Run the "Control Center" from software CD, the next menu will pop up;

#### **Figure2-2 Welcome menu**

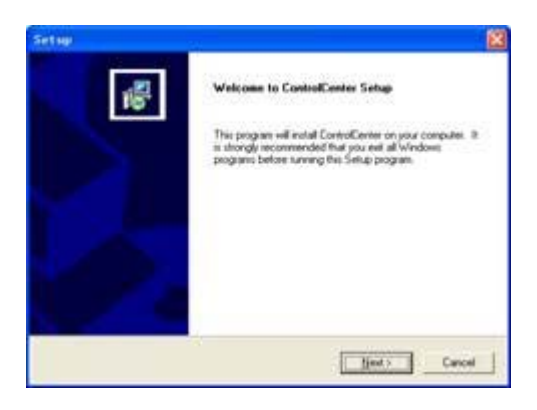

Click "Next" to enter the next step;

#### **Figure2-3 Choose the installation destination**

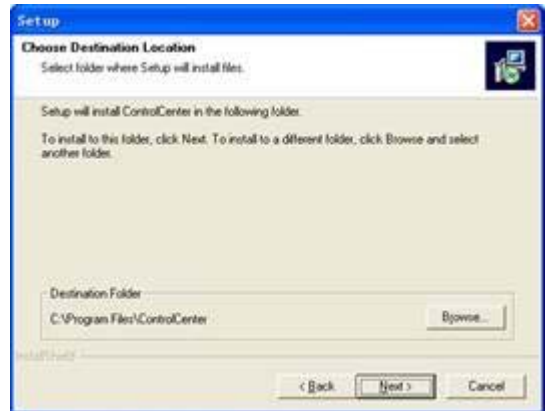

The default installation destination folder is "C:\Program Files", user could click "Browser" button to change it. After selecting the destination, click "Next" to enter the next step.

#### **Figure2-4 Type a new folder name or select an existing folder to install**

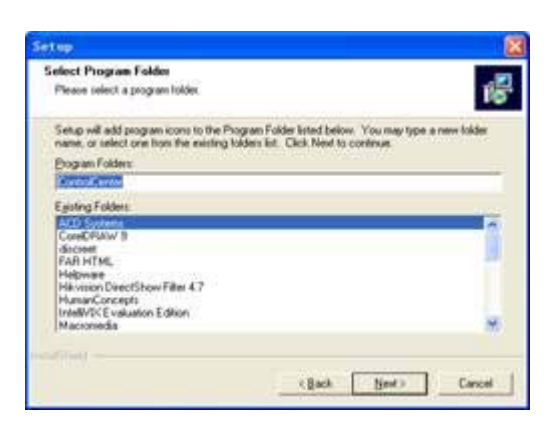

Click "Next" to start installing;

# **Figure2-5 The rate of installation progress**

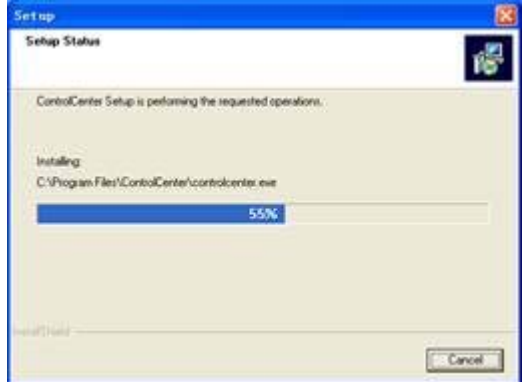

The installation is completed.

# **Figure2-6 Completed menu**

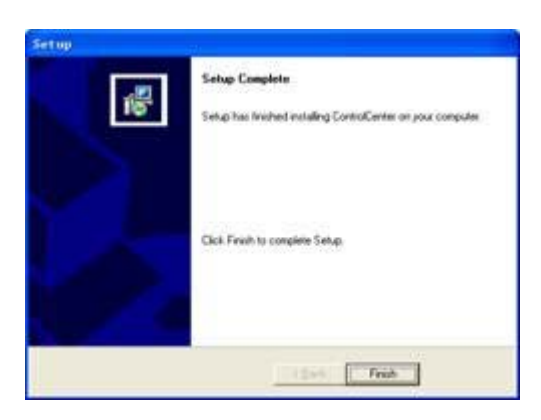

# **2.4 Remove the Software**

There are two methods to remove the software. One method to uninstall the software is like all other software. Users shall enter the removal interface and then click 'remove" to uninstall this control center. The other way is to click the setup icon, and then a window shown below will pop up, users select "Remove" to dismantle this software. After Removed, the computer system will reboot automatically.

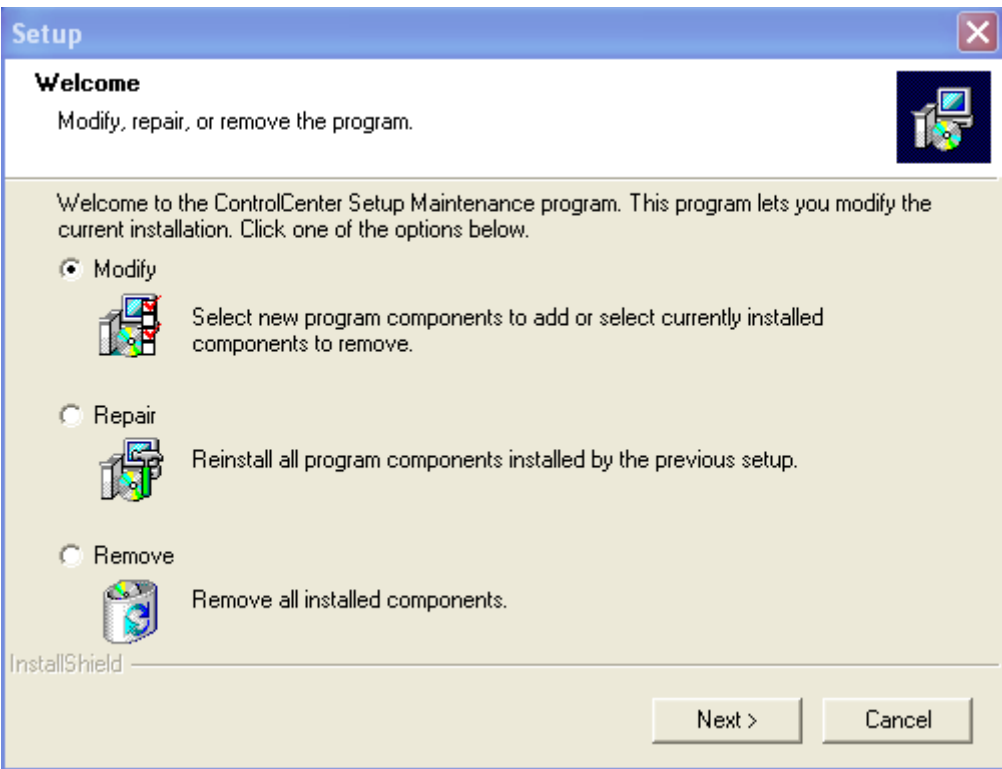

# **3.Login and exit**

# **3.1 Login**

After building Network Video Surveillance System and installing the Control Center program, user need login the Control Center to set parameters and watch the locale. Steps of login are described as below:

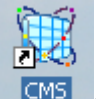

Double-click **in the icon on the desktop, it will pop up 'Login' dialog box, referred to** 

Figure1.

**Figure 1** 

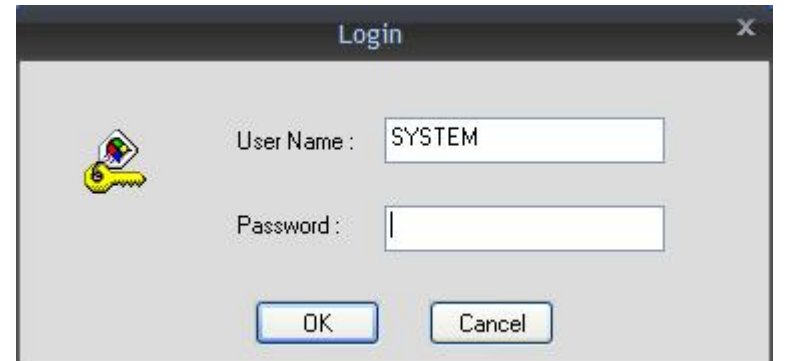

Input username and password on 'Login' dialog box. The default original username is SYSTEM and password is 123456.

Click 'OK' button to enter the Control Center. The Control Center Operation Interface is shown as Figure2.

#### **Figure 2**

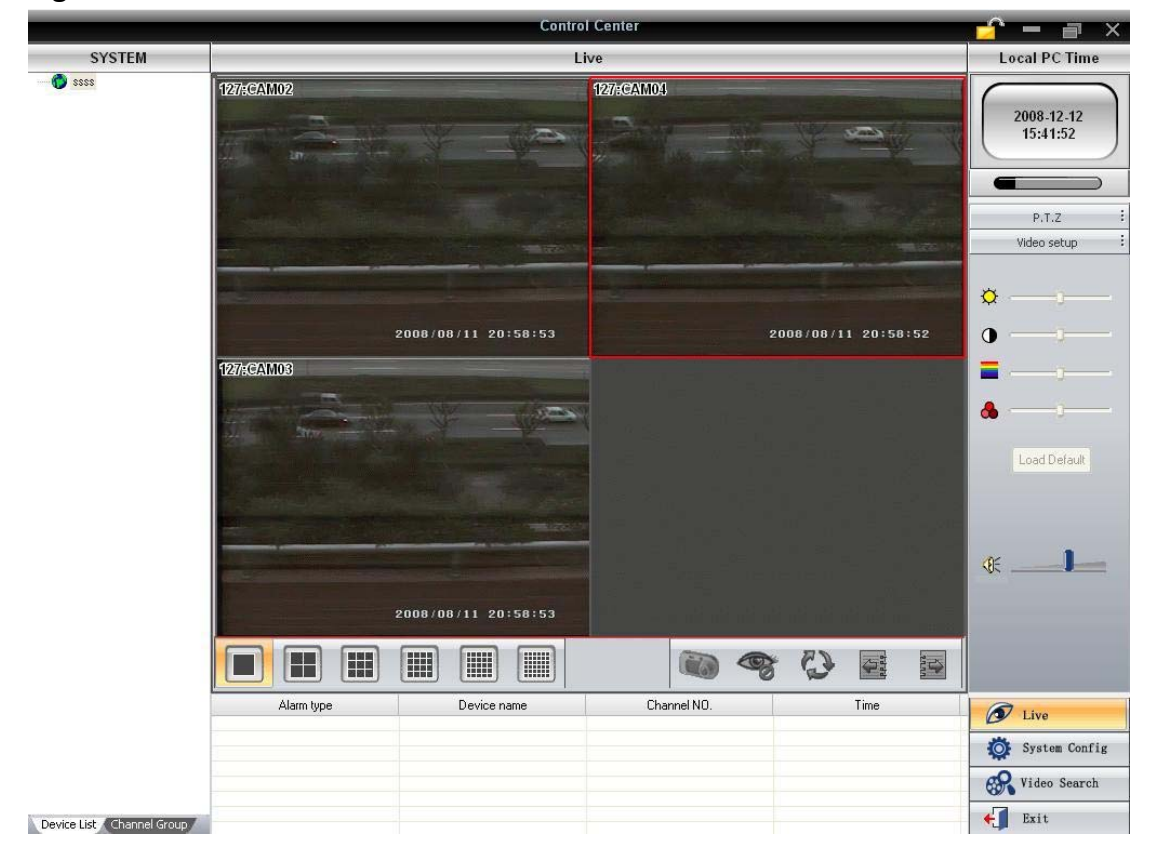

# 3.2 **Exit**

There are two ways to exit control center normally.

Firstly, please click button, and then an inquiry dialogue will pop up. If you confirm to exit, please click "yes", the system will close.

Secondly, user can click  $\mathbb{R}$  button to exit.

# **4.Functions and operations**

In this chapter we will divide four parts to instruct the functions and specific operations of this software. Users can enter the control center to watch locale through Internet, to set parameters, to enable the record, to playback the record files, and to backup the record and so on.

**Main Function List:** 

- Basic Function
- **•** Preview
- Remote System Config
- Video Search

# **4.1 Basic function**

After entering the Control Center, users can operate following functions. The operation methods are described as below:

# **4.1.1 Lock & Unlock**

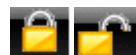

**C** Cock & Unlock' button.

expresses the Operation Interface is on 'Unlock' status. **Expresses the** Operation Interface is on 'Lock' status.

User could lock current operation interface. When current operation interface is on 'Lock' status and user need to operate the Control Center, he needs input username and password on 'Login' dialog box to unlock the Control Center Operation Interface. The Control Center Operation Interface which user could operate is on 'Unlock' status.

# **4.1.2 Minimize & Maximize**

Click  $\Box$  to maximize 'Control Center' window. Click  $\Box$  to minimize 'Control Center' window or revert the 'Control Center' to original size.

# **4.1.3 Alarm Display**

In the alarm display item, all the alarm information will be displayed. It mainly includes: Alarm Type, Device Name, Camera Number and Alarm Time as well as video lose, motion and so on. Alarm Display List is shown as Figure1. Figure1

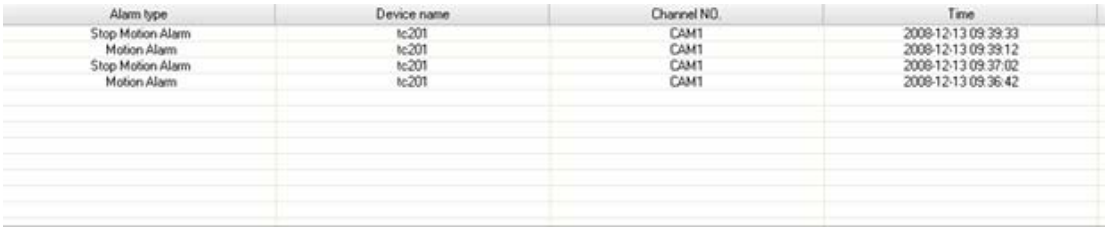

# **4.1.4 Camera Display List**

Camera Display List is used to display all devices added. User may Click 'Device List' or 'Camera Group' page to switch display mode.

Figure2 displayed the DVS aligned according device list. User may drag device in the Device List to Operation area for watching the locale. Figure3 displayed the DVS aligned according camera list. User may drag the group to Operation area for watching all camera of this group.

Figure2 Device list

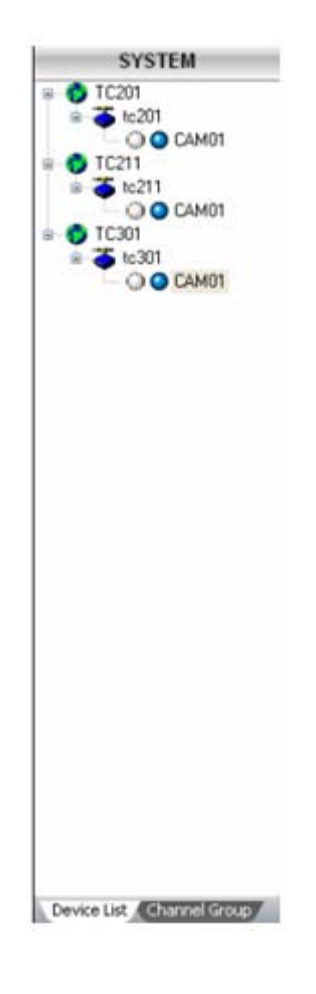

Figure3 Camera group

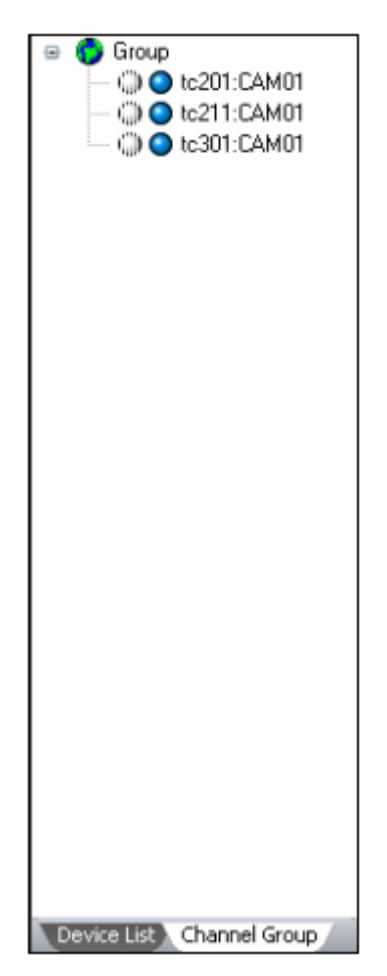

If user needs add region, group or device, please refer 'Device Manager ' to add. **Notice:** 

Before switching the display mode, user needs click button firstly and then

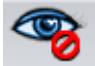

close all preview pictures.

# **4.2 Preview**

On Menu area, after clicking 'Preview' menu, it will display the locale preview picture on Operation area. Main function of 'Preview' menu contents: Preview Locale, PTZ Configuration and Video Set.

Function List:

- **•** Preview Locale
- **•** PTZ Configuration
- Video Set

# **4.2.1 Preview Locale**

On Operation area, users can select preview mode of locale, select automatic dwell, snap picture and close all previews, etc. Function Buttons of Preview Locale are described as table1.

| No.          | <b>Buttons</b> | <b>Meanings</b>                                                                                                    |
|--------------|----------------|----------------------------------------------------------------------------------------------------|
| $\mathbf{1}$ |                | Single Picture Preview' button. Click this button to watch<br>every camera in single picture preview mode.                                                                                                    |
| 2            |                | '4 Picture Preview' button. Click this button to watch<br>every camera in four picture preview mode.                                                                                                    |
| 3            |                | '9 Picture Preview' button. Click this button to watch<br>every camera in 9-picture preview mode.                                                                                                    |
| 4            | 43 A J         | '16 Picture Preview' button. Click this button to watch<br>every camera in 16-picture preview mode.                                                                                                    |
| 5            |                | 25 Picture Preview' button. Click this button to watch<br>every camera in 25-picture preview mode.                                                                                                    |
| 6            |                | '36 Picture Preview' button. Click this button to watch<br>every camera in 36-picture preview mode.                                                                                                    |
| 7            |                | 'Snap' button. Click this button to snap locale picture of<br>one camera you select. User could snap 10 pictures once<br>at best. Click 'Snap' button to pop up a dialog, referred<br>Figure2.                                                                                                    |
| 8            |                | 'Close All Preview' button. Click this button to close<br>current locale picture and stop preview. Before switching<br>display mode, user must close all previews first.                                                                                                    |
| 9            |                | 'Dwell' button. Range of selecting to dwell is from single<br>picture preview mode to 9 picture preview mode.<br>Notice:<br>Dwell means to display every locale picture<br>according to the sequence of the DVS in Camera<br>Group.<br>Only when selecting 'Camera Group' on Camera<br>Display List area and current display mode<br>couldn't display all cameras, 'Dwell' button is<br>enabled.<br>It will dwell among the cameras that have locale<br>pictures. |

Table1 Function Buttons & Explanation of Preview Locale

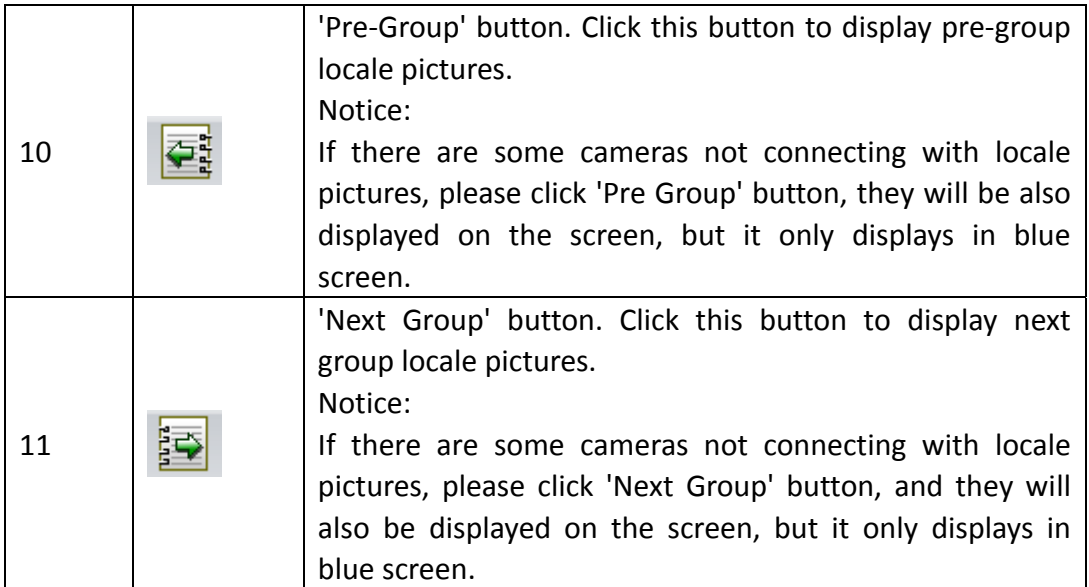

Figure 1 Camera preview

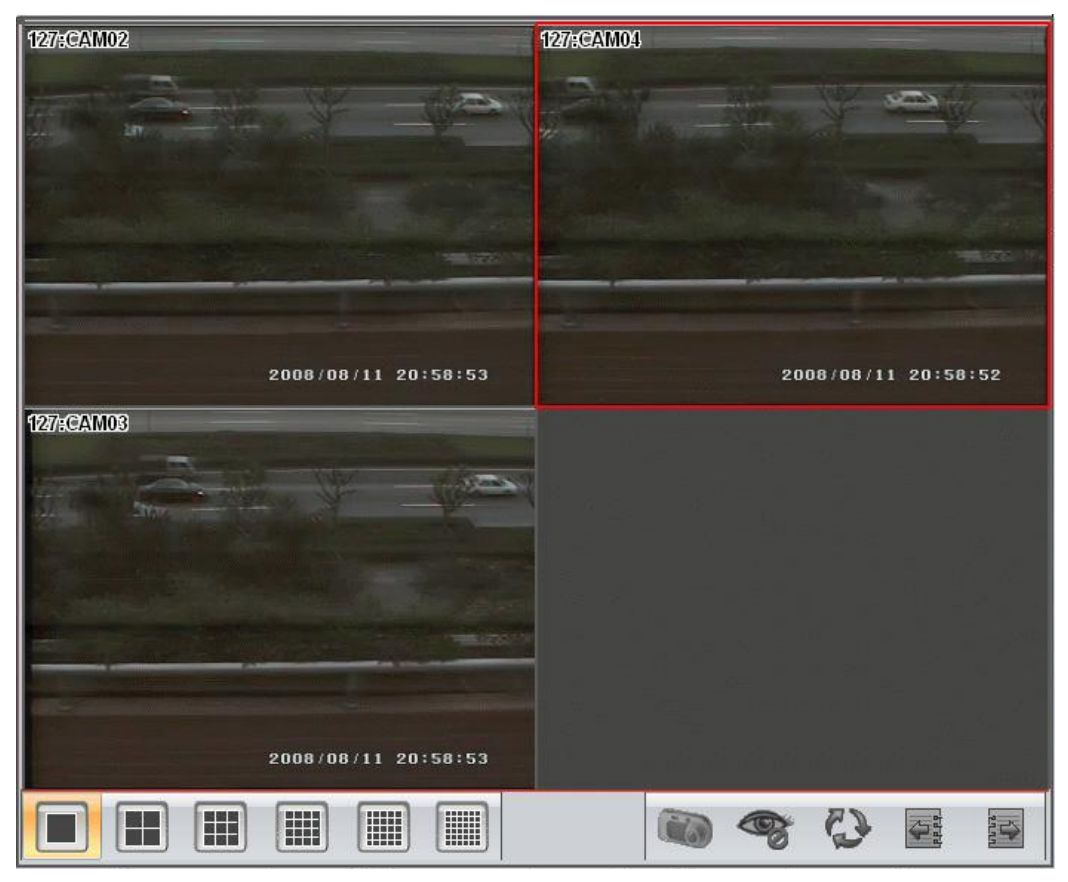

Figure2 "Snap" Dialog Box

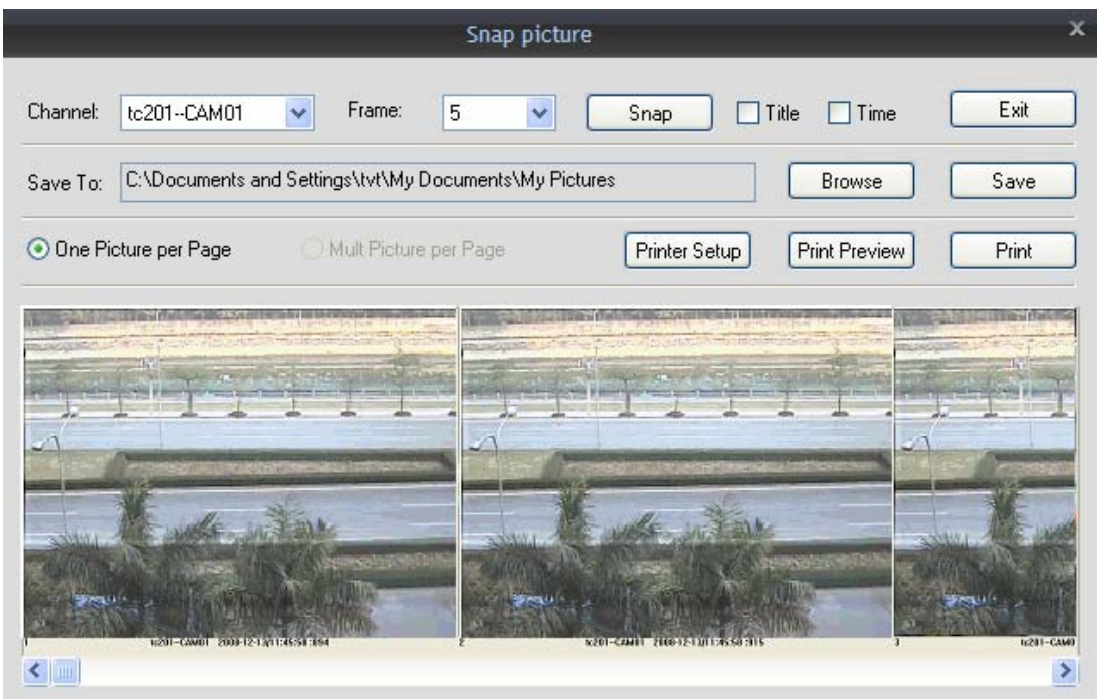

# **4.2.2 PTZ configuration**

After connected with dome, user can control the dome on Control Center. User could control the dome up, down, right, left or stop rotating, adjust rotation speed, Iris and zoom, focus on the dome, and set the presets and so on... Function List:

- Dome Control
- Preset Setting
- 4.2.2.1. Dome control

On 'PTZ Configuration' menu, user could control rotation position and speed of the dome. Function buttons of the Dome Control are described as Table1 Table1 Function Buttons & Explanation of PTZ Configuration

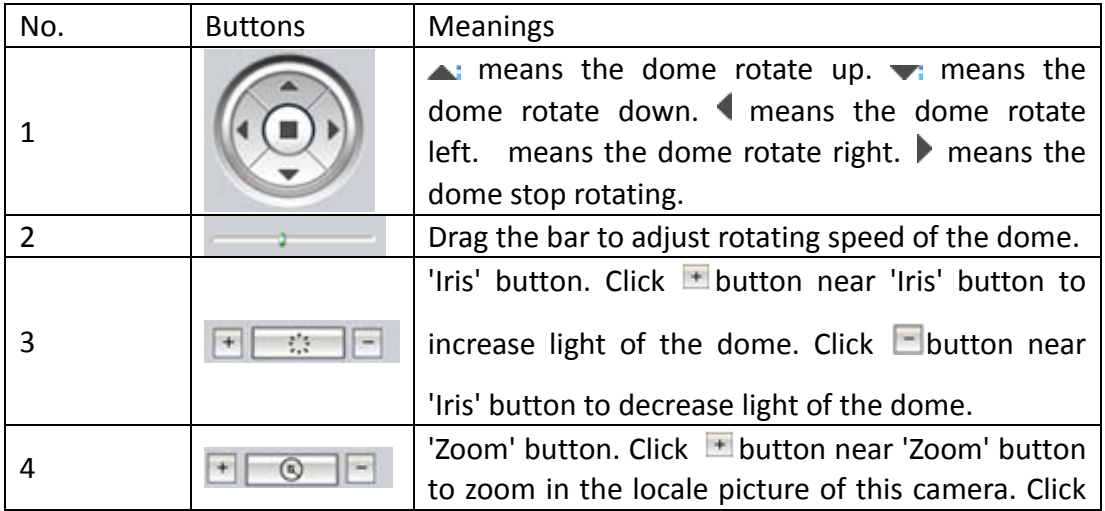

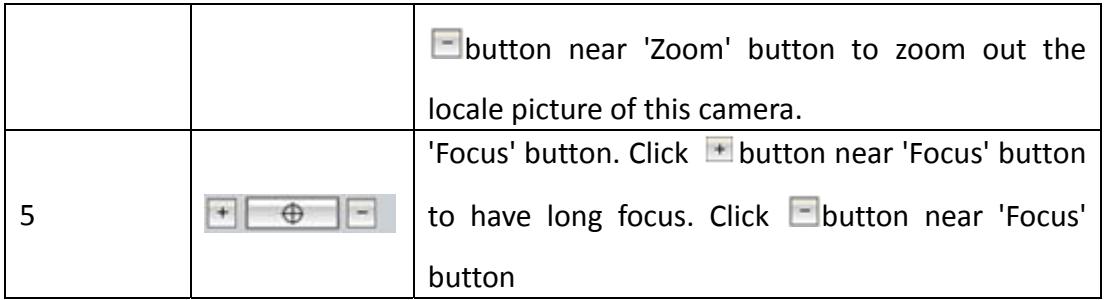

# 4.2.2.2. Preset setting

Preset means user sets a camera surveillance point for a special position of the locale. When setting the preset, user may adopt function buttons in Table1 of Dome Control to adjust the dome, so that it will display the best picture of locale on Control Center.

- Setting Steps
- i. Click button in  $\lceil \cdot \rceil$  select Press item, it will pop up a drag-down list.
- ii. Select the preset which user wants to set in drag-down list.
- iii. Use function buttons in Table1 of Dome Control to adjust the dome.
- iv. Click  $\Box$  button, it will pop up 'Modify Name' dialog box.
- v. Input the preset name in 'preset' textbox.
- vi. Click 'OK' button to save the preset which you set.
- **•** Parameters Configuration

Parameters and explanation of setting preset refer below table.

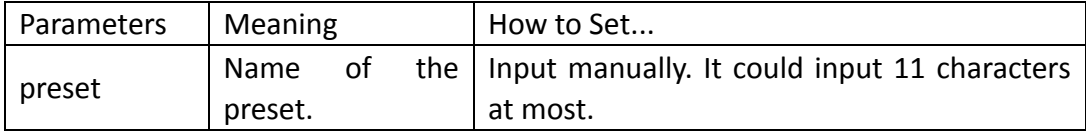

# **4.2.3 Video Set**

On Video Set menu, user could set the quality of locale picture. Function buttons of the Video Set are described as belowTable1.

Table 1 Function Buttons & Explanations of Video Set

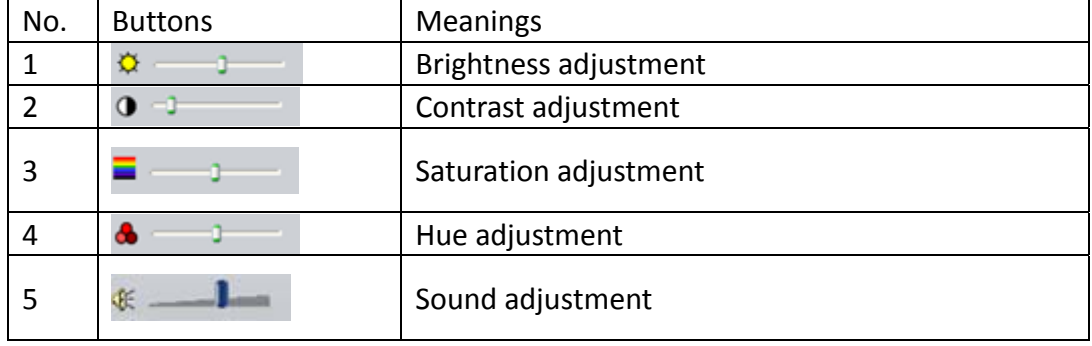

Notice:

Click 'Default' button to resume the default settings.

# **4.3 Remote System Configuration**

On Menu area, after clicking 'System Configuration' menu, there will display the entire submenu. Main function of the System Configuration contents: Device Manager, Local Configuration, Server Configuration, E-map, User Manager and Log Inquiry.

## **Function List**

- **•** Device Manager
- Local Configuration
- Server Configuration
- $\bullet$  E-map
- **•** User Manager
- $\bullet$  Log Inquiry

# **4.3.1 Device manager**

User could add regions, groups and devices to manage all DVS in the network. After adding regions, groups and devices, they will display on Camera Display List area **Function List** 

- Add Region
- $\bullet$  Add Group
- Add Device
- $\bullet$  Modify
- Delete
	- 4.3.1.1 Add region

User may set regions. The regions could be an indoor environment, outdoor environment or other area.

Setting Steps:

- i. On System Configuration menu, click 'Device Manager' wall it will displav 'Device Manager' interface.
- ii. Click  $\frac{d}{d}$  button, it will pop up 'Add Region' dialog box.

Input the region name in 'Region' textbox.

iii. Click 'OK' button, it will display the added region on Device List box and Camera Display List area.

## **Notice**

Before adding sub region, user needs select parent region first. If user doesn't select any region, it means adding senior region.

## Parameters Configuration

Parameters and explanation of adding region refer to below table.

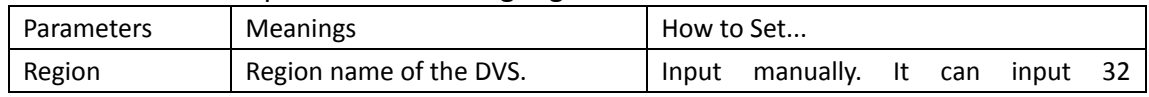

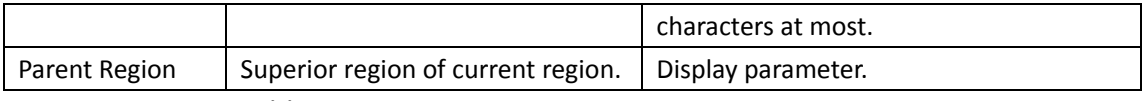

# 4.3.1.2 Add group

User may set camera group. The group could be some floors, rooms or other groups which installed in the DVS.

# **Setting Steps**

- i. On 'Device Manager' interface, click  $\Box \Box$  button, it will pop up 'Add Group' dialog box.
- ii. Input group name in 'Group Name' textbox which the DVS belong to.
- iii. Click 'OK' button, it will display the added group on Device List box and Camera Display List area.

## **Notice**

When adding parent group, user must unselect any group and click **button to**<br>**When adding parent group, user must unselect any group and click** add.

# **Parameters Configuration**

Parameters and explanation of adding group refer below table.

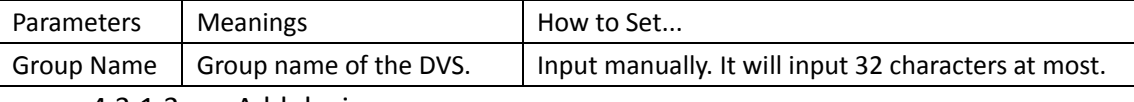

## 4.3.1.3 Add device

Only after adding region or group, user could add the DVS below region and group. User may select region or group every time to add the DVS. We take adding device in the region as example to describe steps.

## **Setting Steps**

i. On 'Device Manager' interface, select the region in Device List and click

button; it will pop up 'Add Device' dialog box.

- ii. Click 'Search Device' button, it will pop up 'DVS searching' dialog box.
- iii. Double-click the DVS in left device list to go back 'Add Device' dialog box.
- iv. Input the DVS name in 'Device Name' textbox.
- v. Select data type in 'Bit rate Type' drag-down list. **Notice**

User may set data type in 'System Configuration -> Server Configuration-> Camera Configuration' after adding the DVS, referred Channel Configuration'. We suggest user selecting first stream in LAN and selecting "small stream" in WAN.

- vi. Select IP of the DVS in 'IP Address' drag-down list.
- vii. Input username and password of the DVS in 'User Name' and 'Password' textbox. The default username and password of the DVS are admin and admin.
- viii. Input the visiting port of the DVS in 'Port' textbox.

## **Notice**

• If the DVS is in LAN, user may use the default port: 9008. If the DVS is in WAN, user need set only one port for every DVS so that the computer in network could visit the DVS.

• If the DVS is in WAN, user could modify port in 'Server Configuration->Net Configuration', referred ' Net Configuration '.

ix. Click 'OK' button to display the added DVS in the Device List.

## **Parameters**

Please refer to the following table for parameters and instructions of adding device.

- i. For the device added successfully, all channels it connecting with will display under the name of the device. Herein, we only introduce the network video surveillance server with single channel, thus the server can only connect with the one video input terminal.
- ii.  $\bullet$  This icon denotes region or group;  $\bullet$  it denotes device, viz. server;

O it denotes channel

iii. After added device to "device edition" box, users can add the channel in the device to the relative channel group, and then select the channel

group in" channel group edition" box and click  $\Box$  button, and the

channel will be added in the channel group. If the channel is in the recycling condition, please close live preview at first and then add the channel to the group.

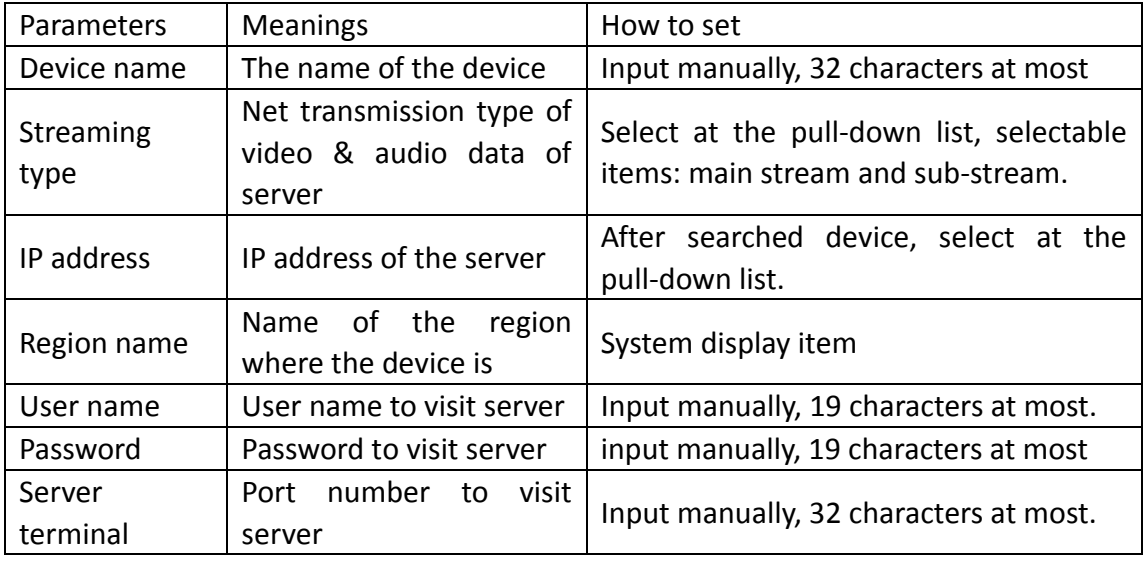

4.3.1.4 Modify

Users can modify region names, group names, device names and channel names.

# **Setting Steps**

i. Modify Region

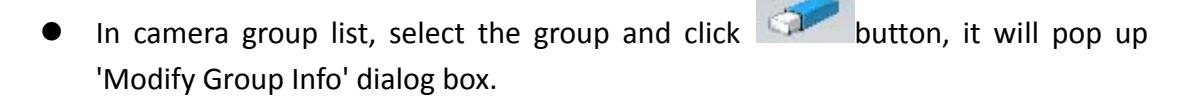

Input new group name in 'Group Name' textbox.

- Click 'OK' button to modify the group name.
	- ii. Modify Group
- In camera group list, select the group and click button, it will pop up 'Modify Group Info' dialog box.
- **•** Input new group name in 'Group Name' textbox.
- Click 'OK' button to modify the group name.
	- iii. Modify Device
- In device list, select the device and click button, it will pop up 'Modify Device Info' dialog box.
- **•** Input new device name in 'Device Name' textbox.
- Click 'OK' button to modify the device name.
	- iv. Modify Channel
- **•** In device list, select group name and click button, it will pop up 'Modify Channel Info' dialog box.
- Input new channel name in 'Channel Name' textbox.
- Click 'OK' button to modify channel name.

# **Parameters Configuration**

Parameters and explanations to modify region names, group names, device names and channel names refer to table below.

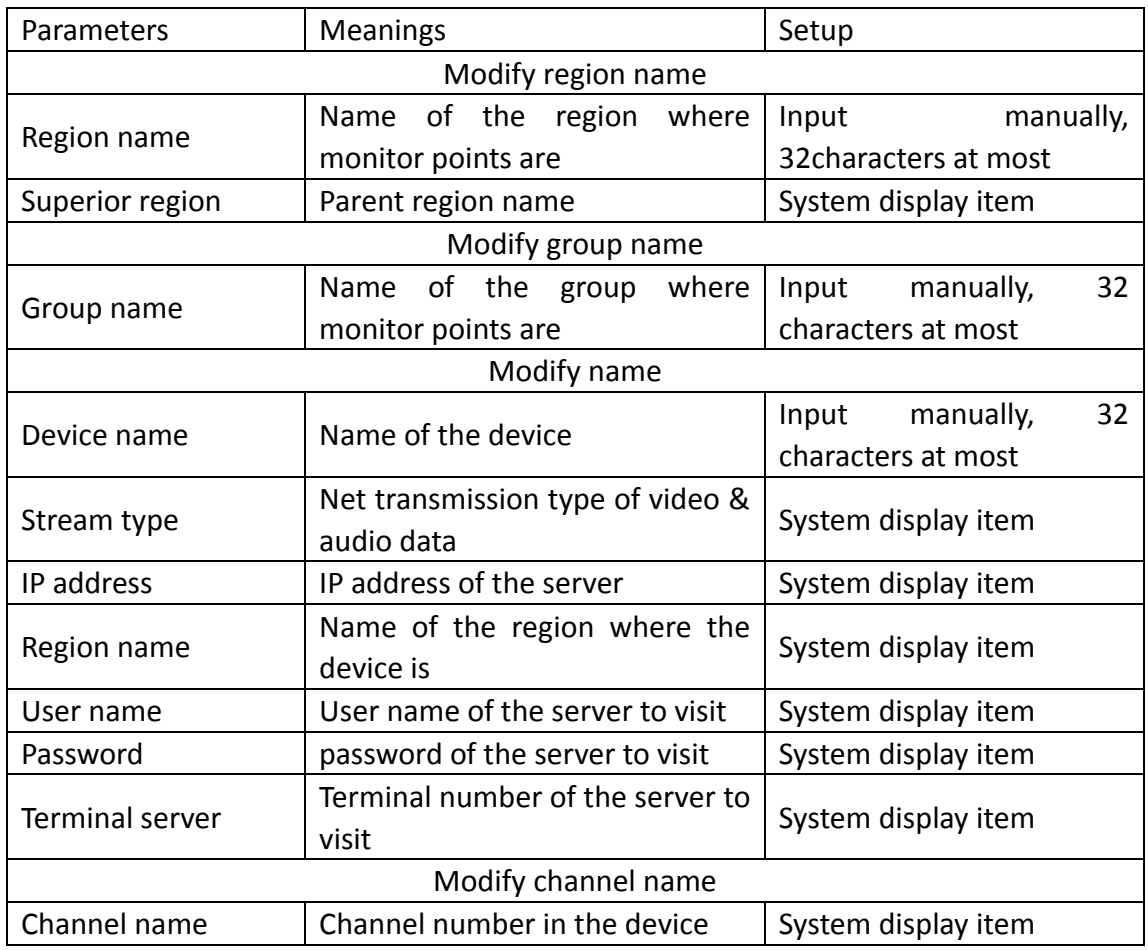

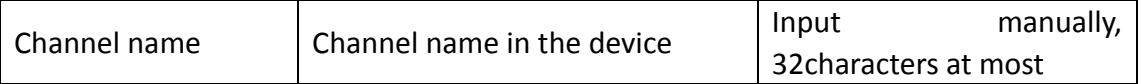

4.3.1.5 delete

Users can delete region, group, device and channel.

### **Setting Steps**

- i. Select the region, the group, the device or the channel needing to be deleted.
- ii. Click **button**, pop up "confirm" dialogue box
- iii. Click "yes" button to delete this item

# **4.3.2 Local configuration**

In the system configuration interface, after clicking "local configuration" submenu, in the operation area all setting tags will pop up. The setting functions of local configuration are: local basic configuration, local schedule configuration and local alarm configuration.

## **Function List**

- $\bullet$  Local basic configuration
- $\bullet$  Local schedule configuration
- **•** Local alarm configuration

#### 4.3.2.1. Local basic configuration

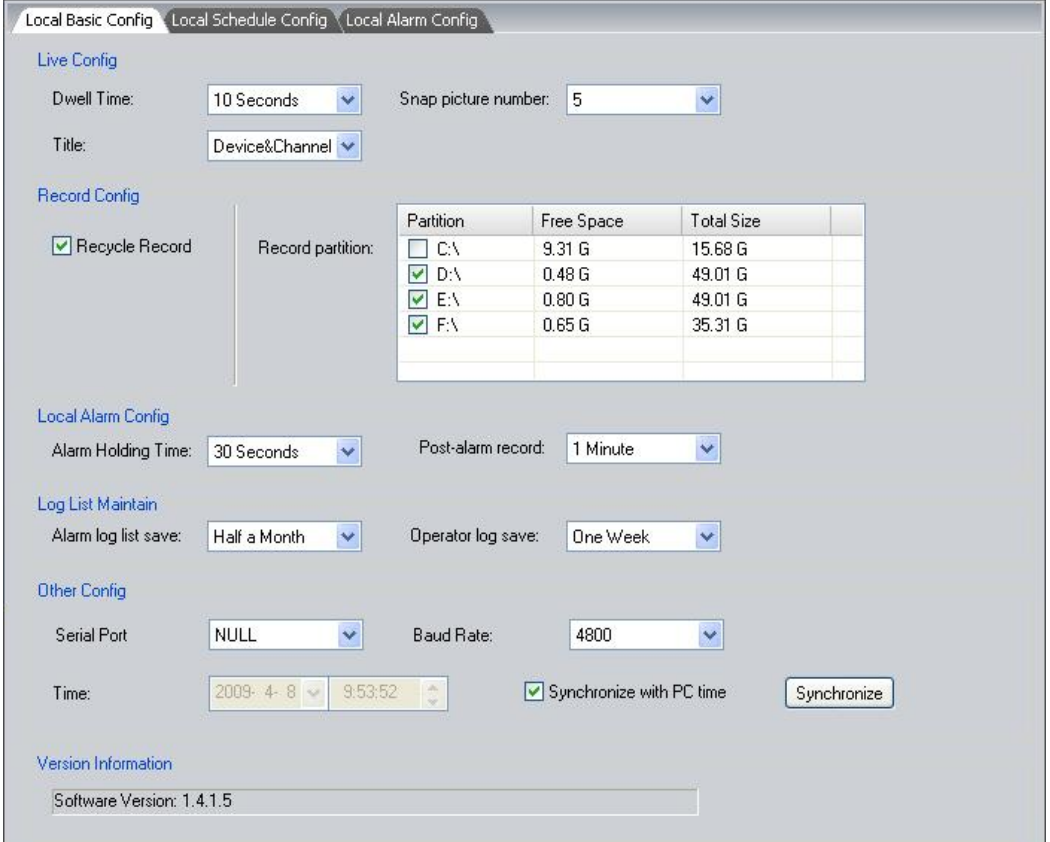

In the "local basic configuration" interface, users can set live configuration, record configuration, local alarm configuration, log list maintain, other configuration, and version information.

### **Setting Steps**

- i In the "system configuration" menu, click "local configuration" icon.
- ii The "local configuration" will pop up in the operation area.
- iii Select "local basic configuration" tag, and the "local basic configuration" interface will appear.
- iv In " preview setting" box, set display time and headline display mode of the channel at recycle play
- v In the "video setting" box, set whether to do record recycle and set save path of video files.
- vi In the "server alarm configuration" box, set alarm holding time for each alarm and post-alarm record time.
- vii In the "maintenance of journal" box, set periods to save alarm journal and operation journal.

In the "other configuration "box, set picture numbers being cut for each time, save path to store copy files and control center time.

#### **Note:**

Users can set control center time by themselves, or select the time synchronous with the computer

viii After finished, select any other operation interface to save the setting.

#### **Parameters**

Please refer to the following table for parameters and instructions of local basic configuration.

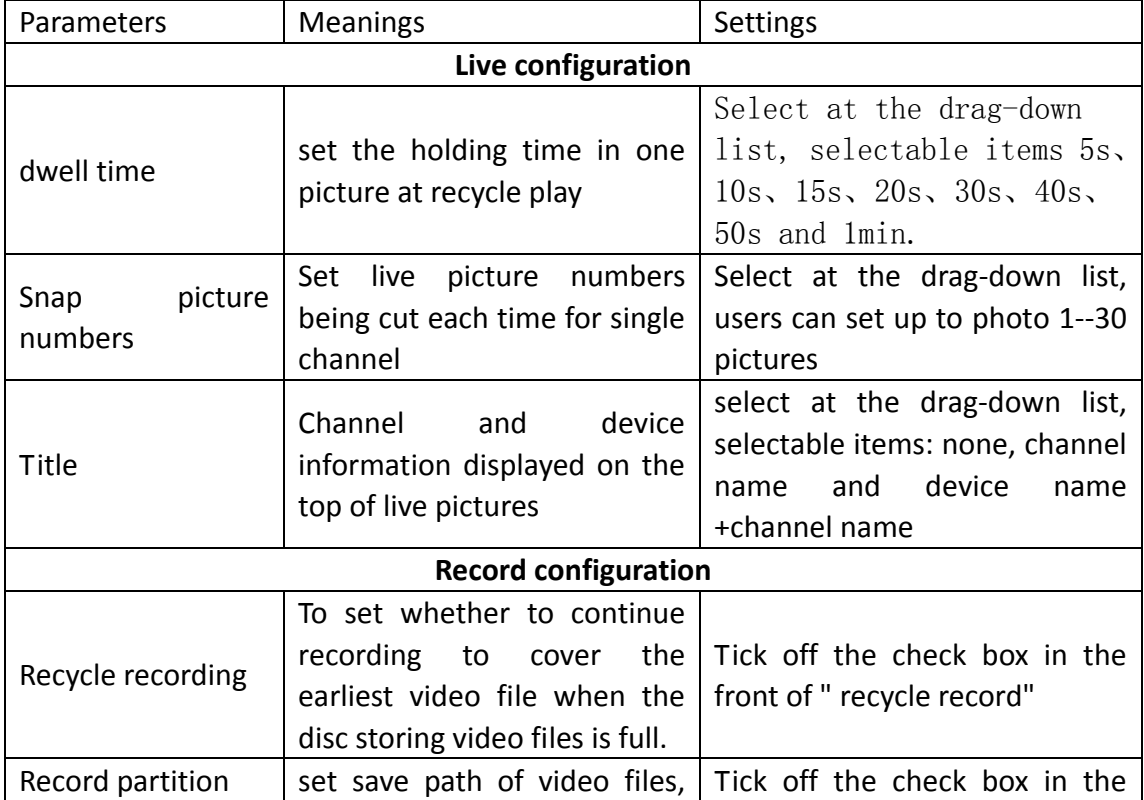

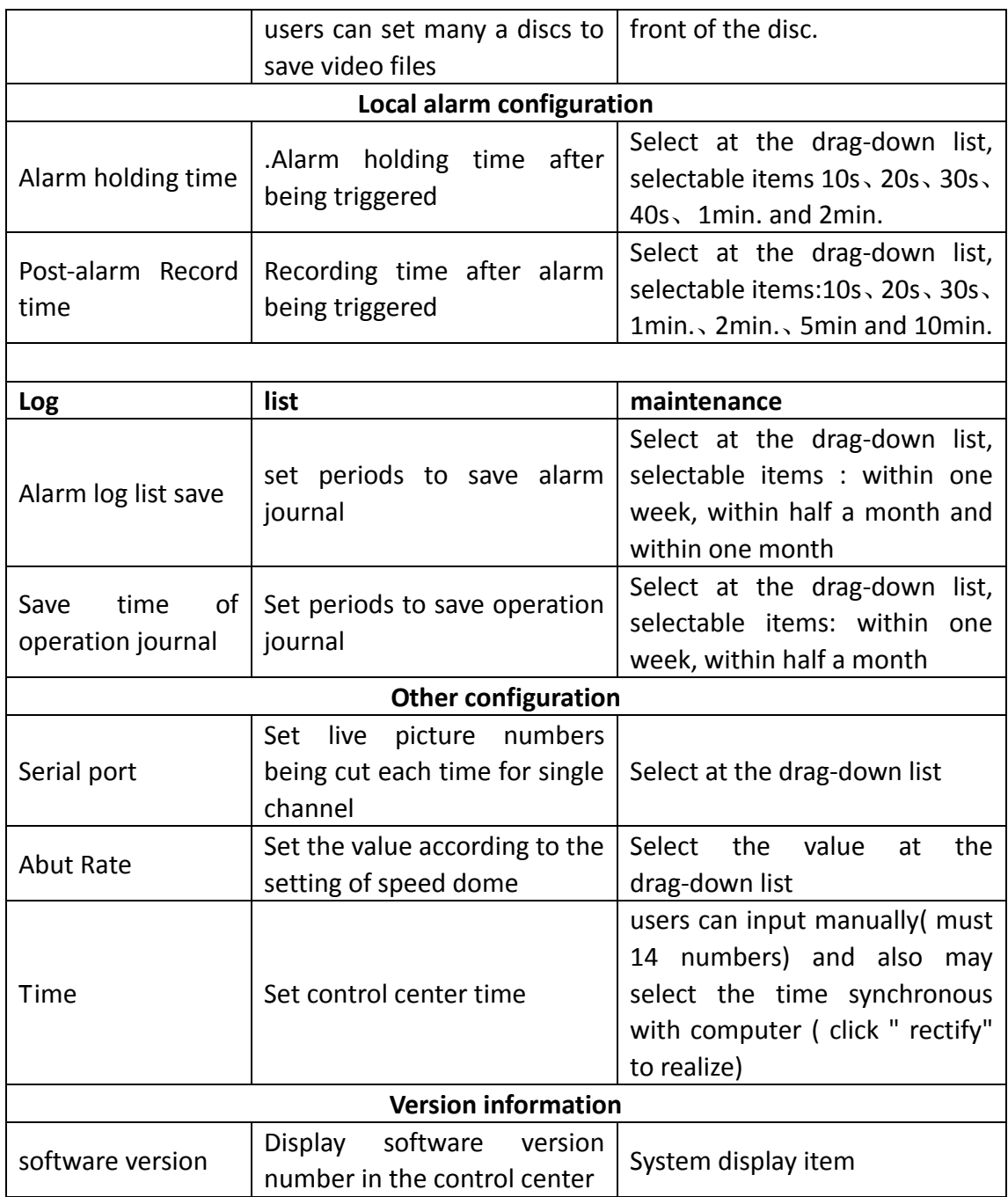

# 4.3.2.2. Local schedule configuration

Schedule record refers to the system to record according to the fixed record time of single channel. In "local schedule configuration" interface, users can set record periods of every week and record periods in special days, viz. week schedule and day schedule.

# **Setting Steps**

4.3.2.2.1 Week Schedule Configuration

User could set the record time from Monday to Sunday for recording everyday in one week.

i On 'Local Configuration' interface, select 'Local Schedule Configuration' page, it will display 'Local Schedule Configuration' interface.

- ii In device list of left Operation area, select camera to set week schedule, and click  $\sqrt{\phantom{a}}$  button.
- iii On 'Week Schedule' item, drag the mouse to the weekday, and drag to select the

time when there is  $\prod$  in blank area.

#### **Notice**

7 8 9 10 11 12 13 14 15 16 17 18 19 20 21 22 23 24  $\overline{0}$  $2 \quad 3 \quad 4 \quad 5$  $\overline{6}$ Ruler والمتماز ويتماس والمتماس والمتماس والمتماس والمتماس والمتماس والمتمال

means 24 hour in one day, the lest graduation is 15 minutes.

After setting, user could select other interface to save the settings.

4.3.2.2.2 Day Schedule Configuration

User could set record time for recording in some time of special day, such as holiday.

- i On 'Local Schedule Configuration' interface, select camera to set day schedule in device list of left Operation area.
- ii On 'Day Schedule' item, input date which needs to set schedule in 'date' textbox, or click  $\hat{\bullet}$  near 'date' textbox to select.
- iii Click button, move the mouse to 'Holiday' item in 'Date Schedule' item,

drag to select time when there is  $\int$  in blank area.

iv After setting, user could select other interface to save the settings.

## 4.3.2.3. Local alarm configuration

Local alarm configuration is a kind of alarm mode of control center which is triggered by alarm after alarm input device (such as motion detection sensor, infrared sensor etc.) detects alarm information.

## **Setting Steps**

- i In the "local configuration" interface, select" local alarm configuration" tag, and the" local alarm configuration" interface will pop up.
- ii In the "local alarm configuration" interface, select a channel in one server in the left device list.
- iii In the "alarm type" list, click to select one alarm type of the channel, e.g. "motion detection".

Note:

When to select a server in the left device list, users can do alarm linkage configuration to select the sensor connecting with device in "alarm type ".

iv In the "alarm linkage type" list, tick off alarm linkage type needing to trigger. Note:

 $\bullet$  alarm linkage mode: sound alarm, e-map alarm and linkage channel record

 Sound alarm is control center sound "di, di" in which is triggered by alarm information when the sensor detects alarm. Sound alarm can be triggered by sensor alarm, motion detection or video loss.

E-map alarm is that alarm information triggers the alarm input device which is opposite to the scene in the e-map to alarm by blinking. After setting alarm link of alarm information and e-map alarm, users should set the relative camera of alarm link in the e-map and map configuration. For further details, please refer to chapter "set camera"

Linkage channel record is that alarm information triggers the channel to record when the sensor detects alarm. After setting up linkage channel record, if users need to modify alarm time and record time, please refer to "local basic configuration" to modify. Linkage record alarm may be triggered by sensor alarm or motion detection alarm.

- $\bullet$  After set the mode of alarm, users need to set alarm input and relative alarm output data in the "server alarm configuration" interface of the menu" local configuration".
- v After finished, select any other interface to save the setting.

# **4.3.3 Server Configuration**

Please refer to the user's manual of DVR or DVS, which is packed in the box with the device.

# **4.3.4 E-map**

In the menu region, click "e-map", and the setting function will appear in the operation region. The setting functions of e-map are map configuration and map alarm.

E-map is a plan which is to simulate pictures in the scene. In the e-map, users can add or delete camera at the position which is opposite to the scene as well as set e-map alarm.

## **Function List**

- $\bullet$  Map configuration
- $\bullet$  Map alarm
- 4.3.4.1 Map configuration

In the interface of "map configuration", users can add or delete e-maps, modify map names, and set whether to start map alarm function.

## **Functions List**

- $\bullet$  Add maps
- Add brother nodes
- $\bullet$  Add sub nodes
- Modify map names
- Delete sub nodes
- Set camera
- $\bullet$  Change icon
- **•** Delete camera

4.3.4.1.1 Add maps

Users can add many e-maps in the map adding area.

- i. In the " system configuration" menu, click  $\Box$  " e-map" icon "E-map" interface will pop up in the operation region.
- ii. In the "e-map" interface , click "map configuration"  $\mathbb{Z}$  button, and then

right-click in the "map" tree, quick menu will pop up.

- iii. In the quick menu, select "add map", and the dialogue box to add map will pop up.
- iv. Input name of the map at the text box " name"
- v. In the "path" box, click button, and the "open" dialogue box will pop up.
- vi. Select the save path of e-map, and click "open" button to confirm path.
- vii. Click "confirm" button to add e-map in control center successfully. 4.3.4.1.2 Add brother nodes

Users can add e-maps which is parallel with the previous map.

# **Setting Steps**

- i. In the " e-map" interface, click  $\frac{1}{2}$  frage configuration" button, and then
	- right-click the added map in "map" tree, the quick menu will pop up.
- ii. In the quick menu, please select "add brother nodes", a dialogue of "add map" will pop up.
- iii. Input name of the map at the text box of "name".
- iv. In the "path" box, click button, and the " open" dialogue will pop up.
- v. Select the path to save e-map, and click "open" button to confirm the path.
- vi. Click "confirm" button to add map in the map control center successfully.

## 4.3.4.1.3 Add sub nodes

Users can add sub nodes in the previous maps.

## **Setting Steps**

i. In the "e-map" interface, click "map configuration"  $\mathbb{R}$  button, and click

the added map in the" map" tree with the right key of the mouse, and a quick menu will pop up.

- ii. In the quick menu, select "add sub node"," add map "dialogue will pop up.
- iii. Input the name of the map at the text box of "name"
- iv. In the "path" box, click  $\mathbb{D}$  button, " open" dialogue will pop up.
- v. Select the path to save e-map and click "open" button to confirm the saving path.
- vi. Click "confirm" button to add map in the map control center successfully. 4.3.4.1.4 Modify map names

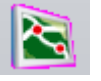

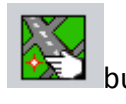

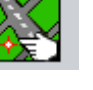

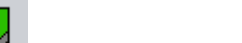

# Users can modify e-map names. **Setting Steps**

i. In the "e-map" interface, click "map configuration"  $\mathbb{R}$  button, and then

right-click the added map in the " map" tree, and a quick menu will pop up.

- ii. In the quick menu, select "modify sub node names", the dialogue of "modify map name" will pop up.
- iii. Input the name of the map at the text box of "name"
- iv. Click "confirm" button to modify the e-map name successfully.
	- 4.3.4.1.5 Delete sub nodes

Users can delete e-maps.

# **Setting Steps**

- i. In the "e-map" interface, click "map configuration"
- ii. In the "map" tree, select the map needing to delete and then right-click, a quick menu will pop up.
- iii. In the quick menu, select "delete node", the "confirm" dialogue will pop up.
- iv. Click "yes" button to delete the map.
	- 4.3.4.1.6 Set camera

Users can set a camera in the e-map where is opposite to the live.

## **Setting Steps**

- i. In the "e-map" interface, click "map configuration" button.
- ii. In the "map" tree, select the map to add camera.
- iii. Select a channel in the server at the left device list of control center, drag the channel into the e-map where is opposite to the live.

## **Note:**

- $\bullet$  In this way, the channel in the server will connect with camera.
- $\bullet$  After set the camera, users can click button to select the relative map, and then select the camera in the map to click right key to watch live pictures.

## 4.3.4.1.7 Change icon

Users can change camera icon according to the type of camera connected with in the live,

## **Setting Steps**

In the "e-map" interface, click "map configuration"  $\boxed{\mathbf{b}^T$ 

- i. Select the camera needing to change icon in the e-map and click right key of the mouse, and a quick menu will pop up.
- ii. In the quick menu, select "change icon", and the dialogue "change icon" will pop up.
- iii. Select the type of camera at the "icon" box
- iv. Click "confirm" button to change the icon of the camera successfully.

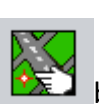

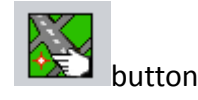

# 4.3.4.1.8 Delete camera

Users also can delete the camera according to their specific requirement. **Setting Steps** 

- i. In the "e-map" interface, click "map configuration"
- ii. Select the camera needing to change icon in the e-map and then right-click mouse, a quick menu will pop up.
- iii. In the quick menu, select "delete", and "confirm" dialogue will pop up.
- iv. Click "yes" button to delete the camera successfully.

# 4.3.4.2 Map alarm

Map alarm refers to the camera in the map will blink to alarm after receiving the alarm information which is detected at the live. It is necessary for the user to set the link of camera and alarm type in "local alarm configuration" of" local configuration in the system configuration and set the schedule of camera alarm type in "server alarm configuration in "remote configuration".

#### **Setting Steps**

i. In the "e-map" interface, click "map alarm"

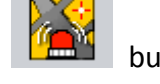

- ii. Select e-map in the "map" tree.
- iii. Select the camera which is blinking to alarm and then right-click the mouse and the window of live pictures will pop up.
- iv. Click "Exit" button to exit the window of the live pictures.

# **4.3.5 User Manager**

For the administrator, they have the right to add common users and set server menus that they have right to visit.

## **Notice:**

The administrator can add users to visit one server at user configuration of remote configuration in system configuration; and also the administrator can add users to operate one control center and visit some channel in a server at "user administration" of system configuration.

Function List

- Add user
- Set authorization
- $\bullet$  Modify password
- **•** Delete users
- 4.3.5.1 Add user

For the users added successfully, they can operate control center in the range of authorization which is endowed by the administrator. But, for the common user, they can only modify their password in the menu of "user administration" in" system configuration".

## **Setting Steps**

i. In "system configuration" menu, click "user administration" button, and the " user administration" interface will appear in the operation region.

- ii. Click "add user" **button**, and the dialogue of "add user" will pop up.
- iii. Input user name and password for common user in the text boxes of "user", "password" and "confirm", respectively.
- iv. Click "confirm" button to add user successfully.

#### **Parameters**

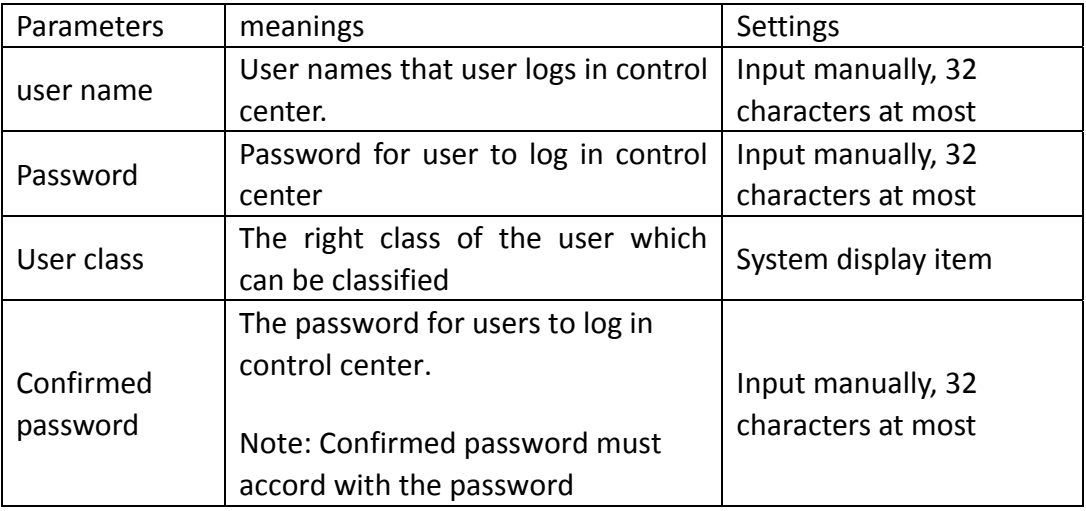

4.3.5.2 Set authorization

After added user, the administrator can set common user's authorization.

## **Setting Steps**

- i. In the "user administration" interface, select the user needing to modify operation authorization at the user list.
- ii. In the authorization list, select the menu authorization to impart it to the user.

iii. After finished, select any other operation interface to save the setting.

## 4.3.5.3 Modify password

Administrator can modify their password, and also can reset common user's password to resume it as default password. The following will introduce the steps to modify their own password.

## **Setting Steps**

- i. In the "user administration" interface, click "modify" **Button**, and the dialogue box of " modify password" will pop up.
- ii. Input present password at the text box of "password".
- iii. Input new password at the text boxes of "new password "and" confirmed password".
- iv. Click "confirm" button to modify user password successfully.

#### **Note:**

When the administrator to reset common user's password, he/she should do as

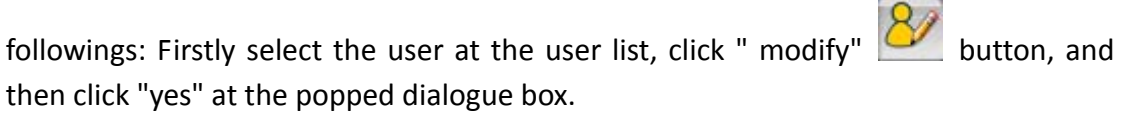

## **Parameters**

Please refer to the following table for parameters and instructions of modification of user password.

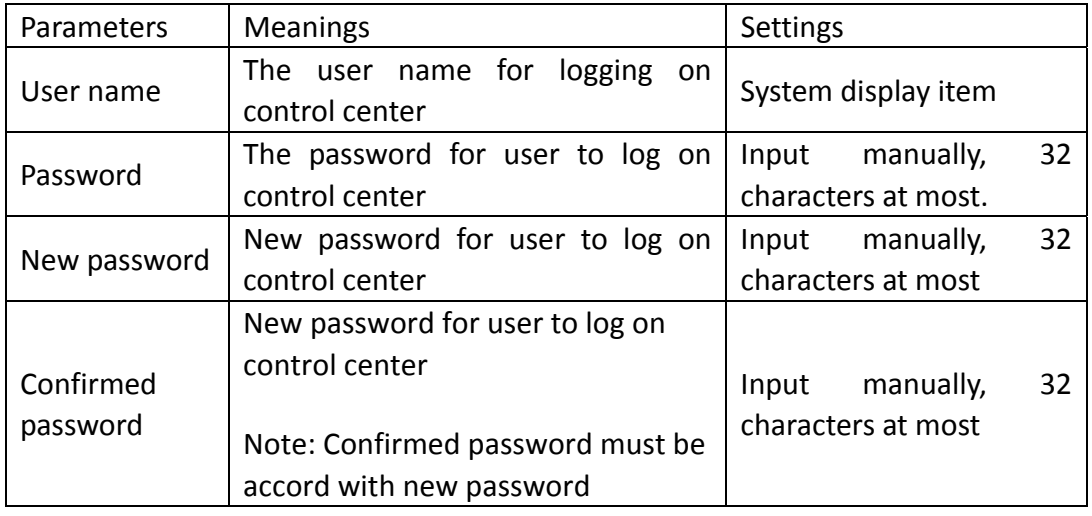

4.3.5.4 Delete users

The administrator has the right to delete common users.

#### **Setting Steps**

- i. In the "user administration" interface, select the user needing to delete at the user list.
- ii. Click "modify"  $\sqrt{8}$  button, and the dialogue box of "confirm" will pop up.
- iii. Click "confirm" button to delete the user successfully.
	- 4.3.1 Log Inquiry

User can inquire menu operation log and alarm log as well as other operation logs. The following will take alarm log inquiry as an example to illustrate.

## **Setting Steps**

i.In the "system configuration" menu, click "log inquiry" icon, and the "log

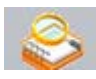

inquiry" interface will appear in the operation region.

ii.Select " alarm type" at the pull-down list of " log type"

iii.Select alarm information type at the pull-down list of " alarm type"

iv.Click button at the side of "start"  $\theta$ , and then select the journal and date at the popped calendar box.

#### **Note:**

Users can only inquire the journal limited in the current day.

v.Click  $\mathbb{Q}$  icon, and the dialogue box of "select channel" will pop up.

vi.Tick off the check box in the front of the channel to inquire journal.

vii.Tick off whether to inquire other journals.

viii.Click "confirm" button to return "journal inquiry " interface.

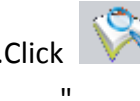

ix.Click button, and the inquired journal will display at the interface of "log inquiry

# **Parameters**

Please refer to the following table for parameters and instructions of journal checking.

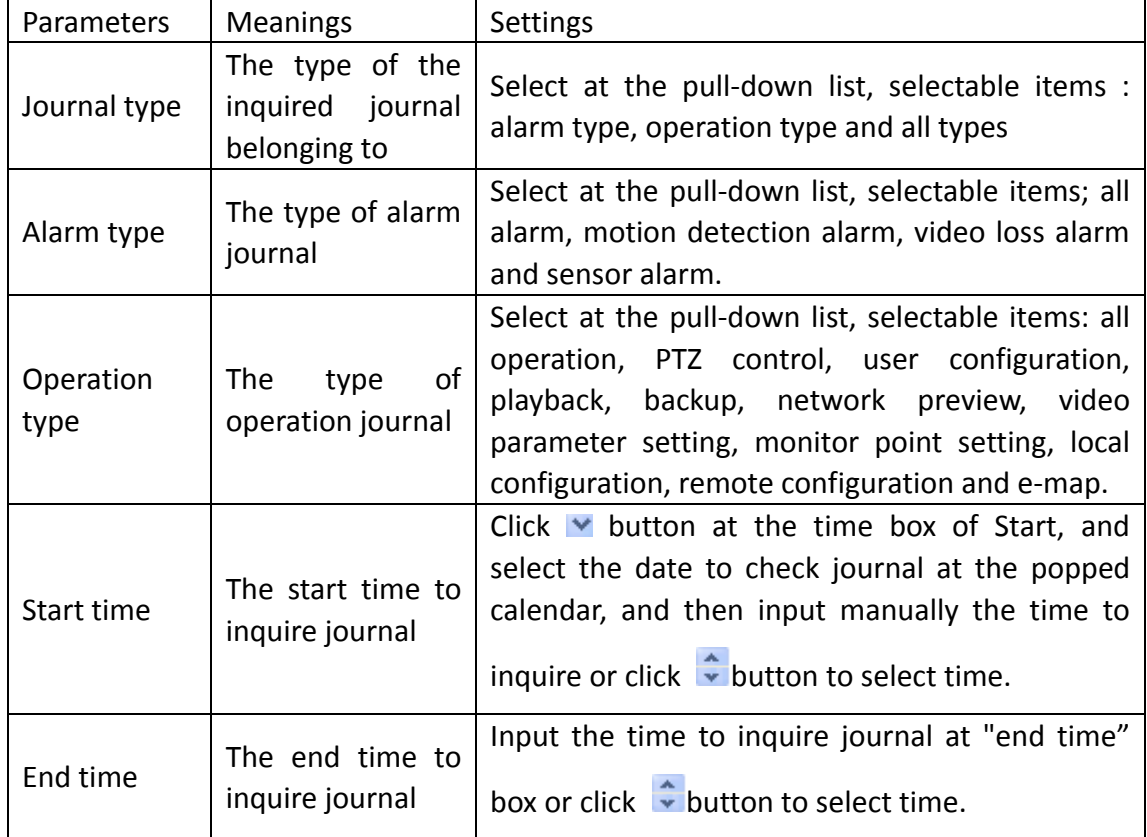

# **4.4 Video Search**

In the menu zone, after clicking "video index", all submenus will appear in the menu zone. The main functions of video search are video playback and video backup. Function List:

- $\bullet$  Video playback
- $\bullet$  Video backup

# **4.4.1 Video playback**

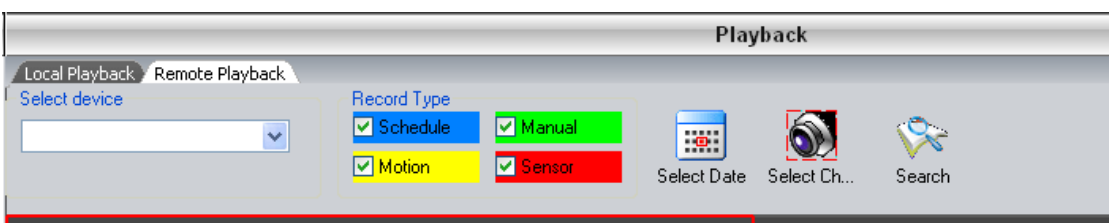

Users can play back video files in a channel within a fixed playback period set in the control center. At playback, users can select four channels simultaneously at most. This system supports local playback and remote playback. The local playback is to play the files in the local, and the remote playback refers to play the files in the remote DVR, which is much more convenient to operate. Although these two types playback are different from the path of record files, they have the same settings and other operations.

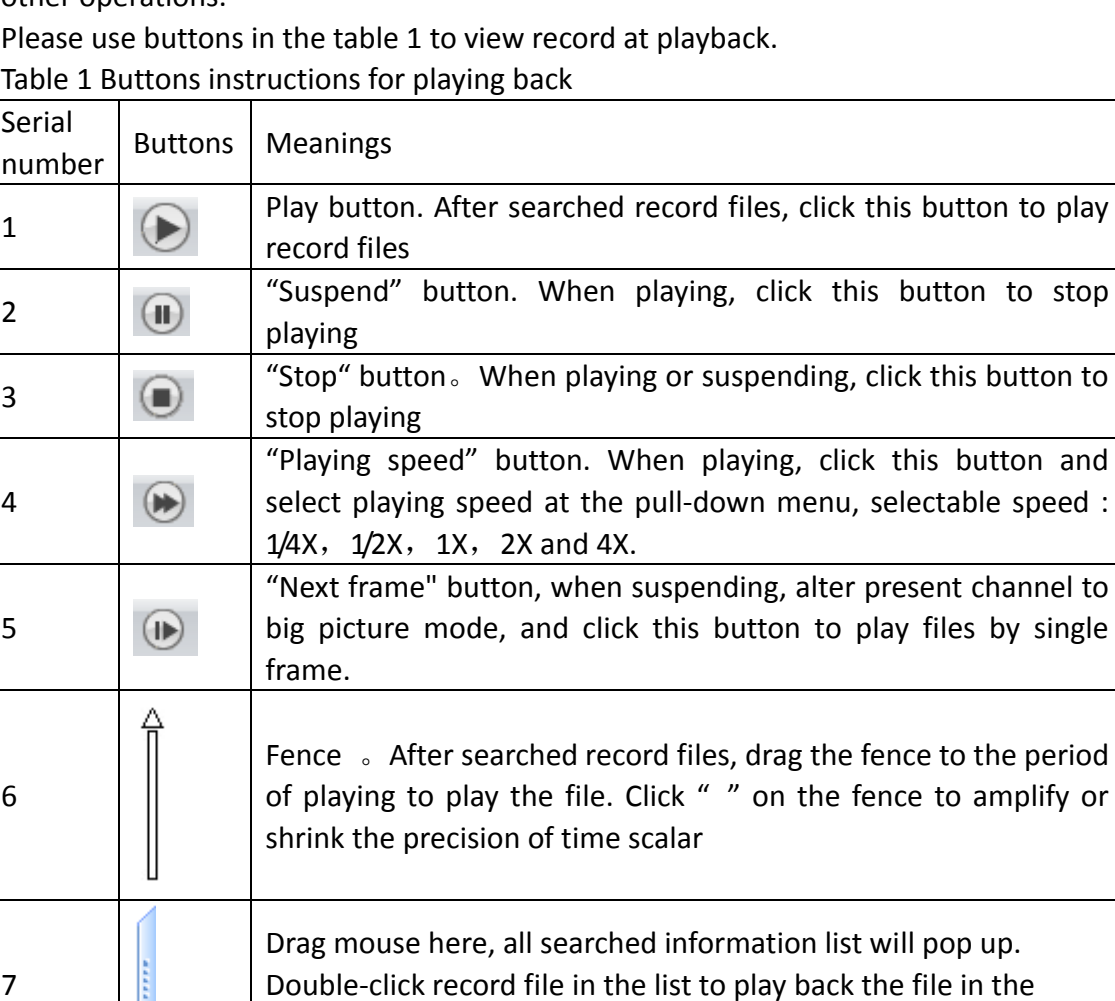

Table 1 Buttons instructions for playing back

## **Setting Steps**

i. In the "system configuration" menu, click "record playback" **in the "system configuration**" menu, click "record playback" **in the manuform** icon,

channel in big picture mode.

and the "playback" interface will pop up in the operation region.

- ii. Input the type of the playback record file at "record type" box.
- iii. Click  $\left| \frac{1}{1} \right|$  button, select the date of playback record at the popped calendar.
- iv. Click  $\Box$  button, tick off the channel to play back record at the popped dialogue box" select channel".
- v. Click button, the record file will display automatically at the scalar in operation zone.
- vi. Drag fence to the playing period, and click " $\Delta$ " to amplify the precision of time scalar.
- vii. Click button, or drag fence to begin playing record file.

#### **Note:**

The basic precision of time scalar is 15 minutes and the range of scalar is 0-24 which denotes 24 hours in a day respectively; click"" to amplify scalar precision to 1 minute. The scalar range is 0-60 which denotes every minute in one hour.

# **4.4.2 Video backup**

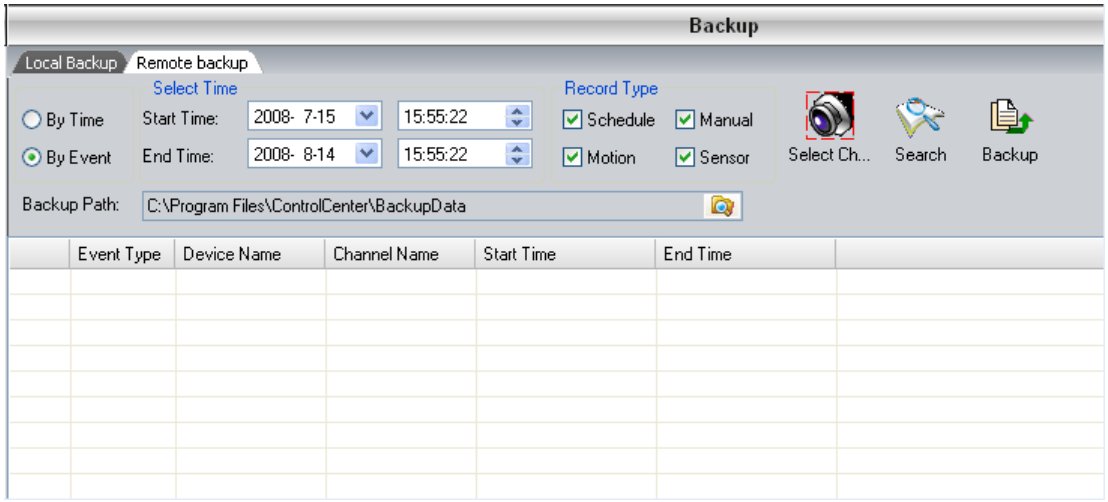

Users can copy files within some period in the channel of the server according to time or events. There are two types backup: local backup and remote backup. The former is to copy the files in the local and the latter is to copy the files from the remote DVR. They have the same operations. For the specific setting, please follow the above interface.

## **Setting Steps:**

4.4.2.1. Backup by Time

When backing up record files by time, user just needs to set start time, end time and cameras.

- i. On 'System Configuration' menu, click 'Backup' , it will display 'Backup' Interface on Operation area.
- ii. Click radio-button before 'By time' to backup the record files by time.
- iii. Click  $\vee$  button near the Start Time and End Time, and then select time when user wants to backup in popped calendar.

**Notice:** The End time must more than the Start Time.

- iv. Click **D**U button, it will pop up 'Select Camera' dialog box.
- v. Select the check-box before the cameras.
- vi. Click 'OK' button to go back 'Backup' Interface.

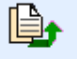

vii. Click Backup button to begin searching and backing up the record files.

**Notice:** Folder of backup the record files needs user configuration in 'Other Configuration' of 'System configuration->Local configuration->Local Basic Configuration'.

4.4.2.2. Backup by Event

When backing up the record files by event, user needs to set start time, end time, record type and cameras.

- i. On 'System Configuration' menu, click 'Backup' , it will display 'Backup' interface on Operation area.
- ii. Click radio-button before 'By Event' to backup the record files by event.
- iii. Click button near the Start Time and End Time, and then select time when user wants to backup in popped calendar.

**Notice:** The End time must more than the Start Time.

iv. Select the type of record files in 'Record Type' item.

**Notice:** Record types' content: Schedule, manual, motion and sensor.

- v. Click  $\mathbb{Q}$  button, it will pop up 'Select Camera' dialog box.
- vi. Select the check-box before the cameras.
- vii. Click 'OK' button to go back 'Backup' Interface.

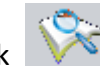

viii. Click button to search the record files.

ix. In the record files list, select the check-box before the record files which need to backup.

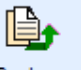

x. Click  $\frac{Backup}{}$  button to backup the files.

**Notice:** Folder of backup the record files needs user configuration in 'Other Configuration' of 'System configuration->Local configuration->Local Basic Configuration'.